# **Pobieranie opisów bibliograficznych**

# **Import z Biblioteki Narodowej lub Centralnej Biblioteki PTTK**

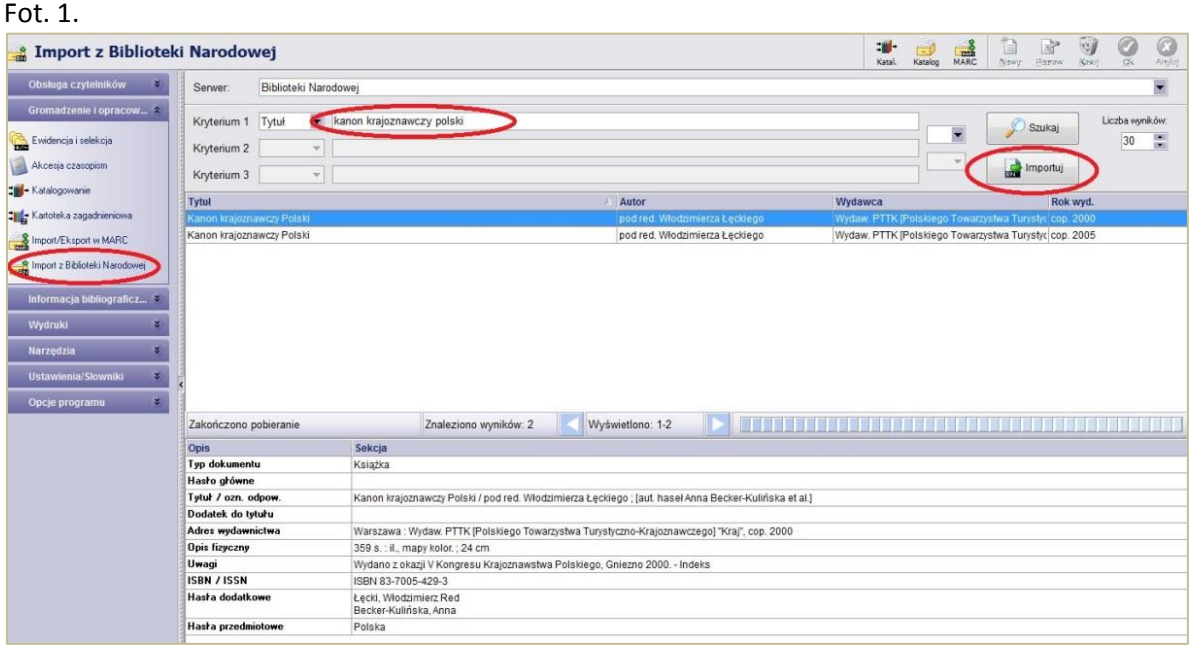

W celu pobrania opisu bibliograficznego książki z Biblioteki Narodowej lub Centralnej Biblioteki PTTK należy wejść w Import z Biblioteki Narodowej w zakładce Gromadzenie i opracowanie. Na górze strony na pasku Serwera dokonujemy wyboru bazy bibliotecznej (BN lub CBPTTK), z której pobierzemy rekordy. Wpisujemy wówczas wybrany tytuł książki, klikamy szukaj, znajdujemy odpowiadający nam opis wśród wyszukanych i Importujemy do naszej bazy danych.

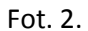

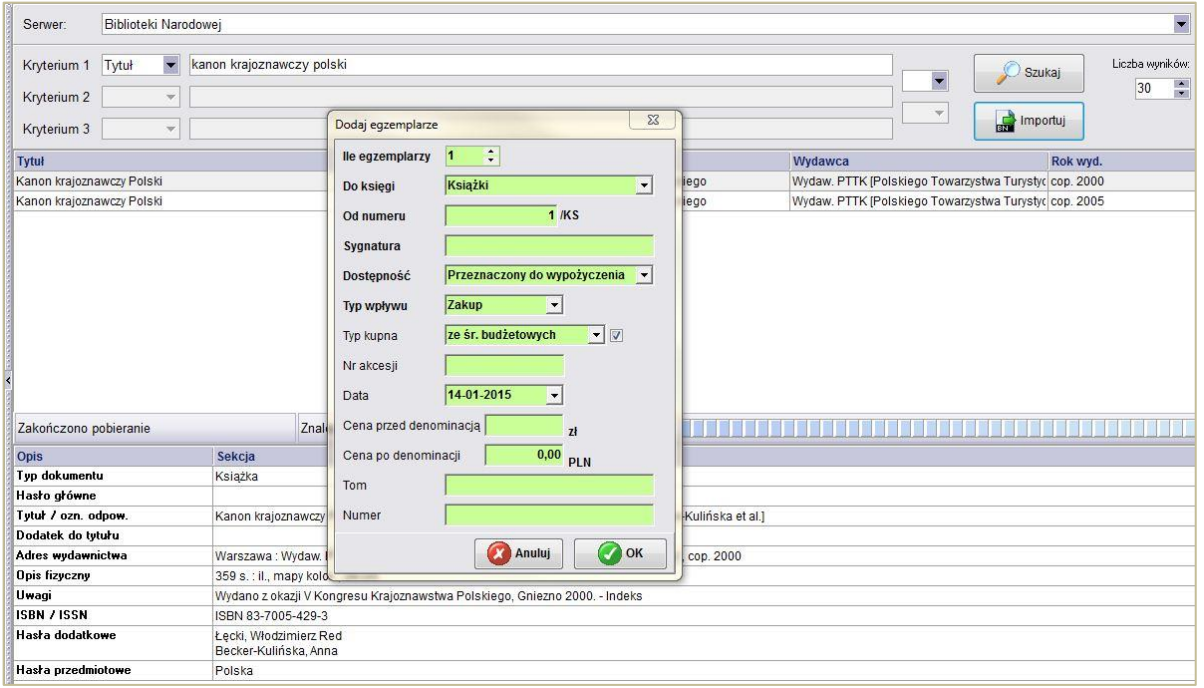

Po zaimportowaniu rekordu wpisujemy Egzemplarze uzupełniając kolejno rubryki: Numer inwentarzowy, Sygnatura miejsca, Typ wpływu, Nr akcesji, cena, data wprowadzania rekordu pojawia się automatycznie.

#### Fot. 3.

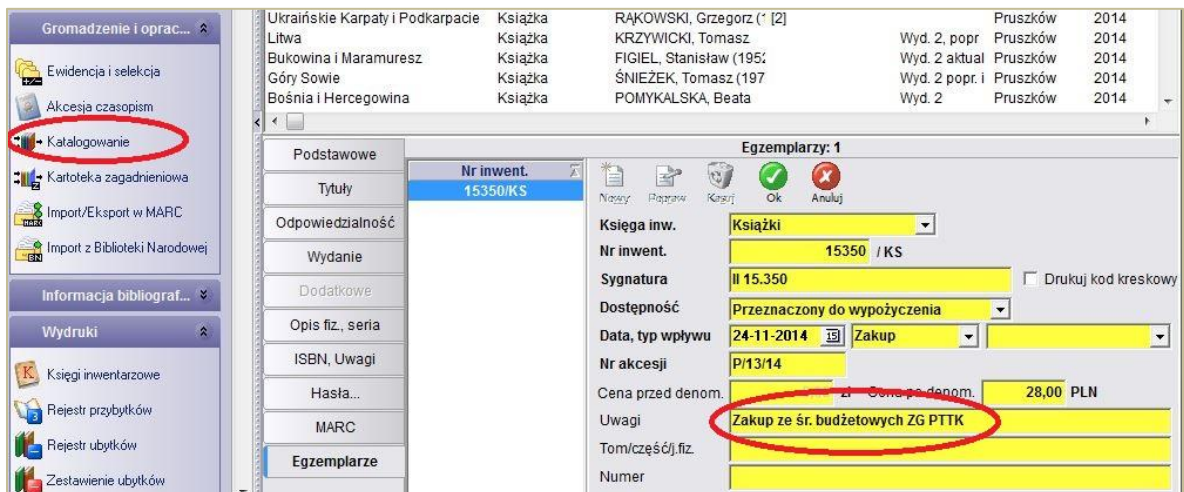

**UWAGA!** Przy zakupach ze środków budżetowych ZG PTTK należy uzupełnić opis. W Uwagach w zakładce Egzemplarze wpisać: Zakup ze śr. budżetowych ZG PTTK !!!

### **Import z Bibliotek Polskich (KaRo)**

#### Fot. 4.

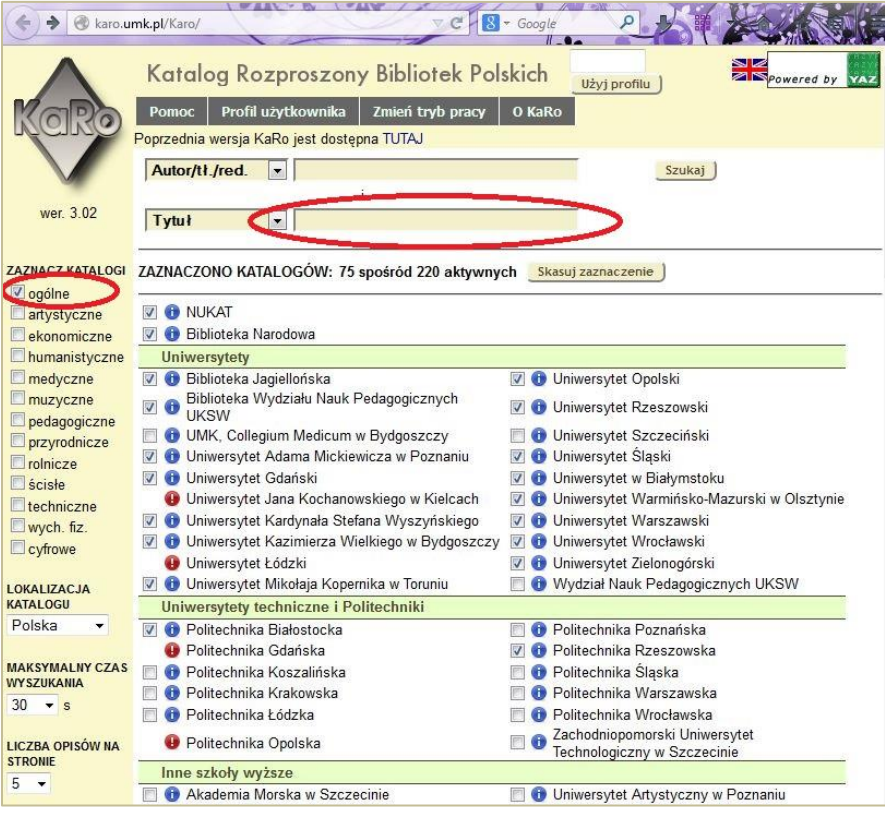

Jeśli chcemy pobrać opisy z Katalogu Rozproszonego [Bibliotek Polskich \(KaRo\)](http://karo.umk.pl/Karo/) (czasem opisy bibliograficzne, których nie ma w BN czy CBPTTK są w innych bibliotekach polskich), na stronie internetowej<http://karo.umk.pl/Karo/>

Z lewej strony Zaznaczamy katalogi bibliotek, które będziemy przeszukiwać. Proszę wybrać ogólne. Wpisujemy autora, tytuł książki, klikamy szukaj i czekamy na rezultaty.

Fot. 5.

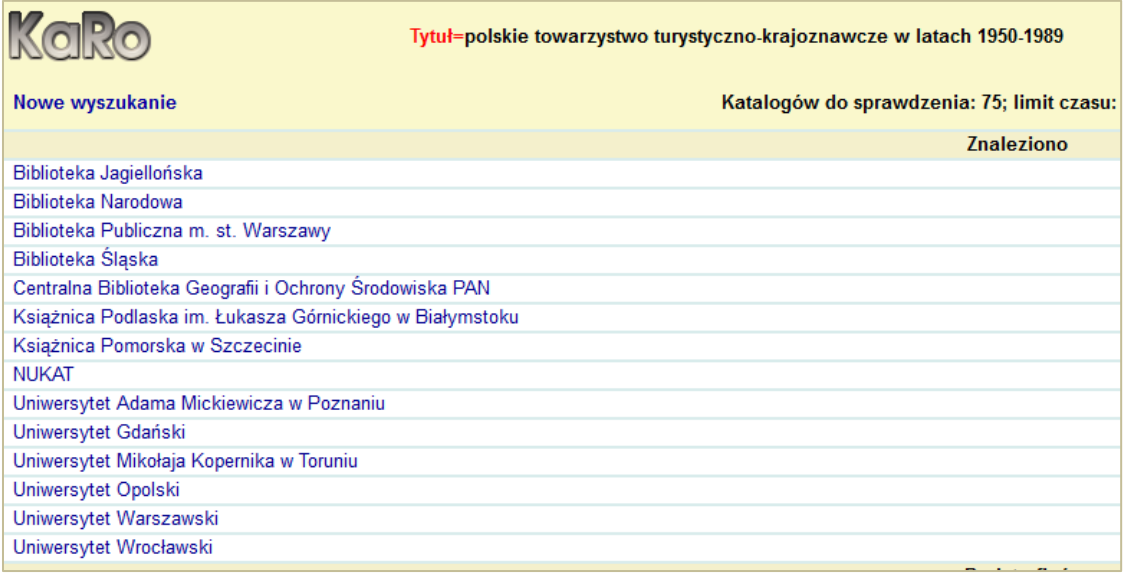

Wyświetlają się biblioteki, które posiadają książki o wyszukiwanym tytule. Wybieramy bibliotekę i wśród wyświetlonych (czasem kilka wydań tych samych tytułów) dopasowujemy opis.

Fot. 6.

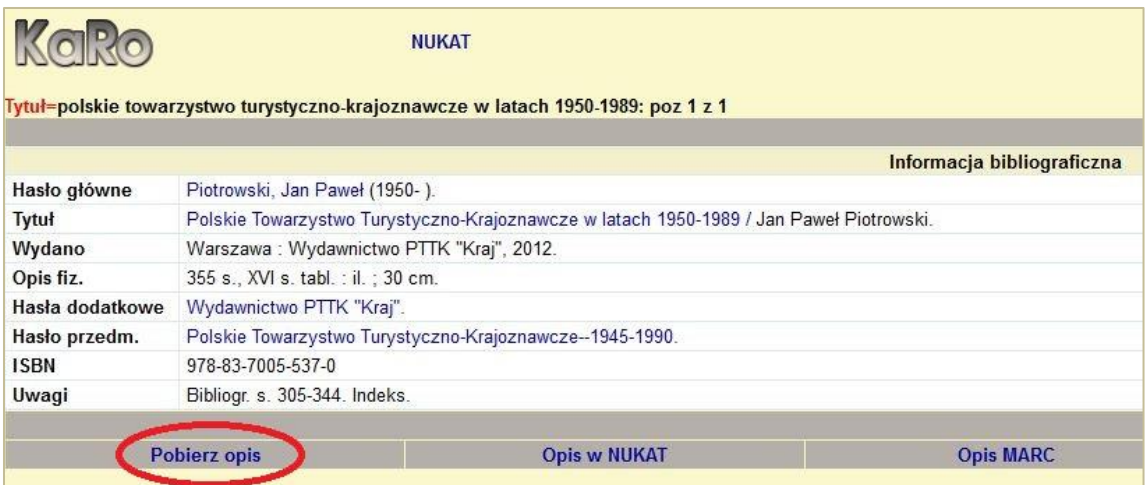

Pobieramy gotowy rekord na nasz komputer (najczęściej zapisuje się na dysku w folderze pobrane)

#### Fot. 7.

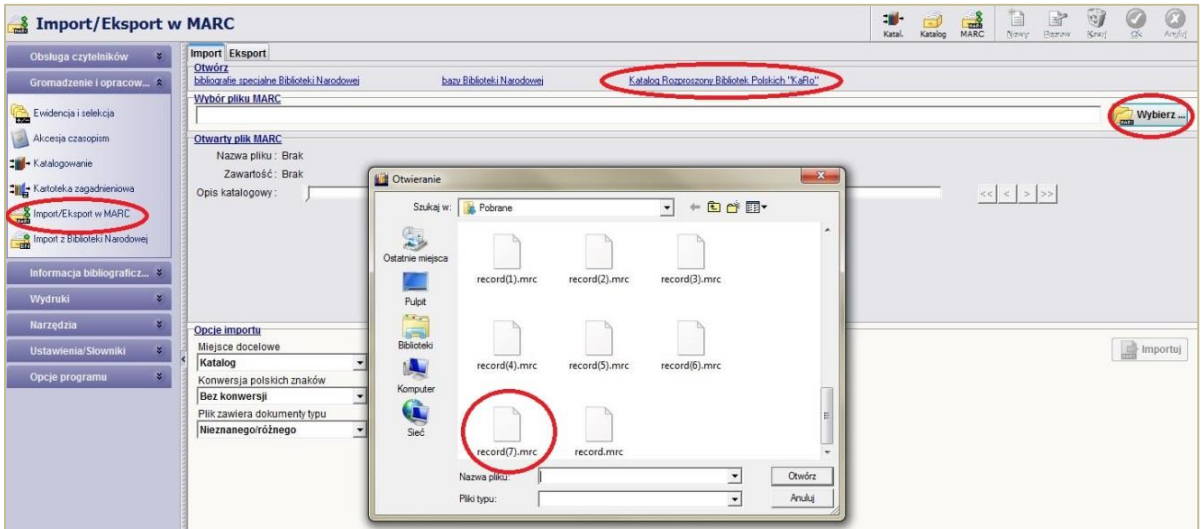

Następnie w programie Biblioteka wchodzimy w Import/Export w MARC w tej samej zakładce Gromadzenie i opracowanie. Wyszukujemy pobrany rekord i importujemy do naszej bazy.

## Fot. 8.

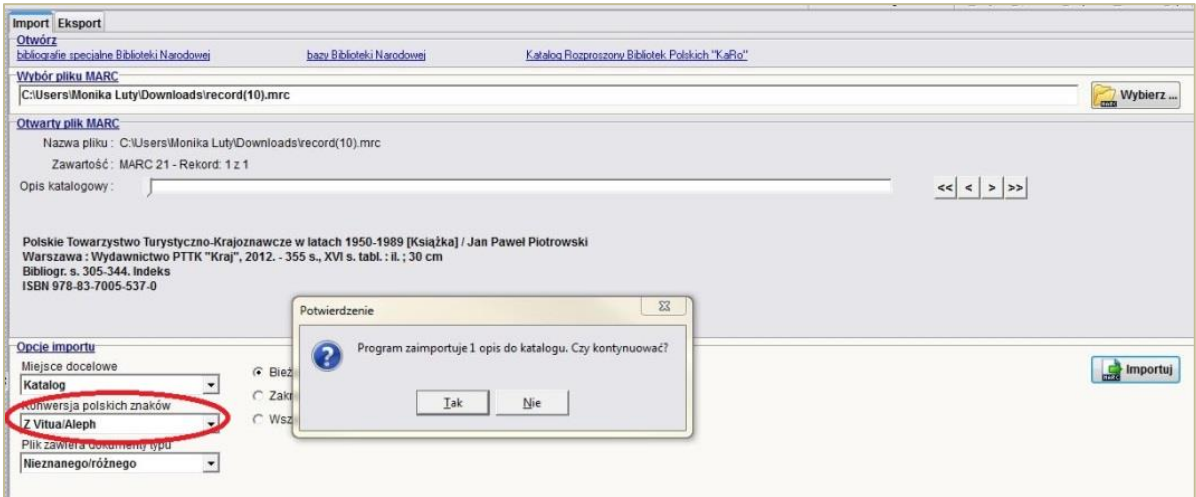

Przed zaimportowaniem pamiętajmy o zmianie polskich znaków.

Fot. 9.

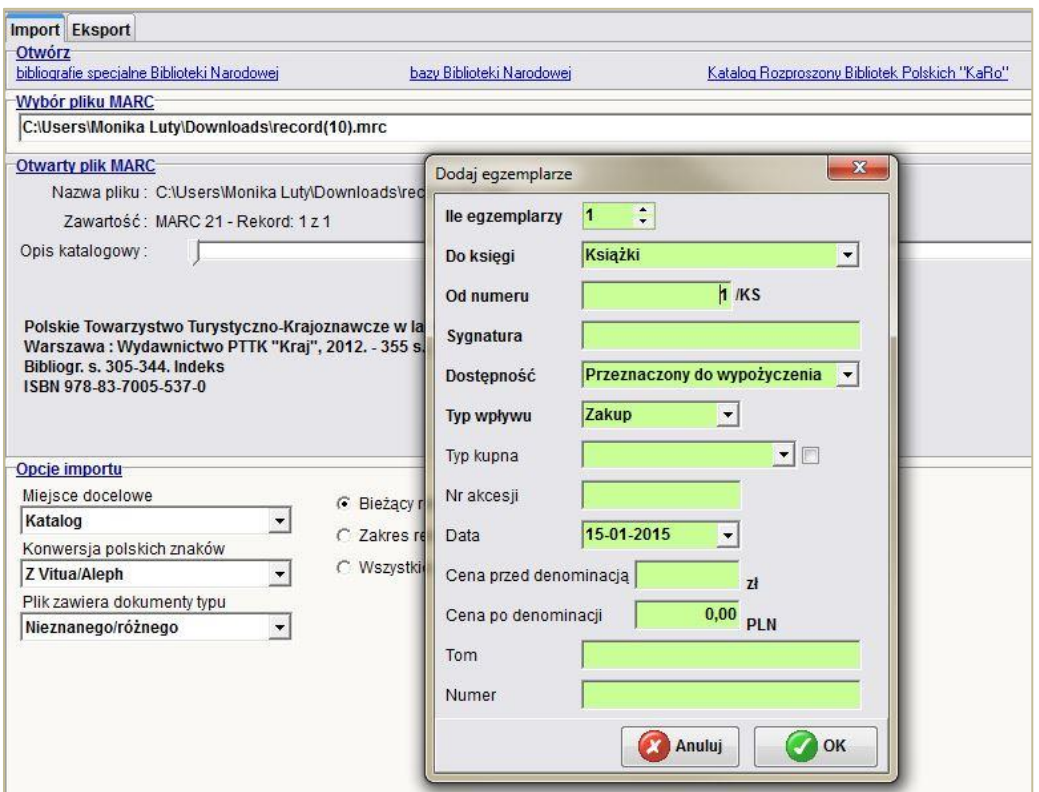

Po zaimportowaniu opisu, tak jak w przypadku importu z BN czy CBPTTK wpisujemy Egzemplarze, uzupełniając wszystkie rubryki.

Pamiętajmy o zaznaczeniu w Uwagach w zakładce Egzemplarze książek zakupionych ze śr. budżetowych ZGPTTK.